## **Table of Contents**

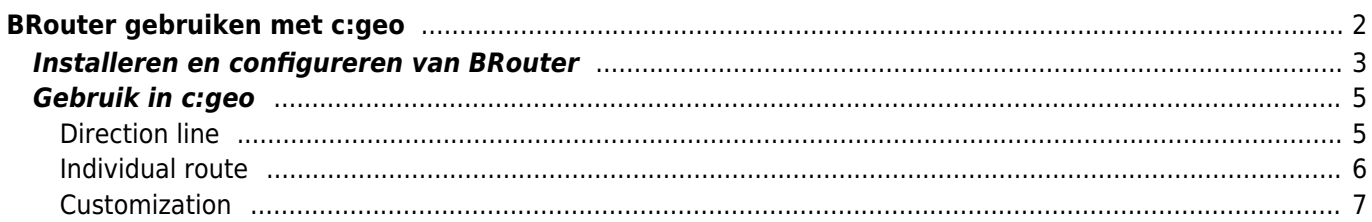

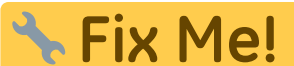

#### **Deze pagina is nog niet volledig vertaald. Help alsjeblieft de vertaling**

**compleet te maken.**

(verwijder deze paragraaf als de vertaling is voltooid)

# <span id="page-1-0"></span>**BRouter gebruiken met c:geo**

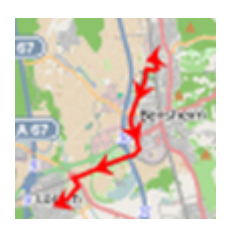

BRouter is een kleine app voor Android dat genavigeerde routes aanbiedt welke offline zijn gecalculeerd tussen twee coördinaten, gebaseerd op [OpenStreetMap](https://openstreetmap.org) data.

Als Brouter is geïnstalleerd en is geconfigureerd op je apparaat zal c:geo deze gebruiken en in plaats van de normale rechte lijn op een kaart een gerouteerfe lijn tonen tussen je positie en het doel (bijv. een cache of een waypoint). Zoals je kunt zien in de onderstaande afbeelding.

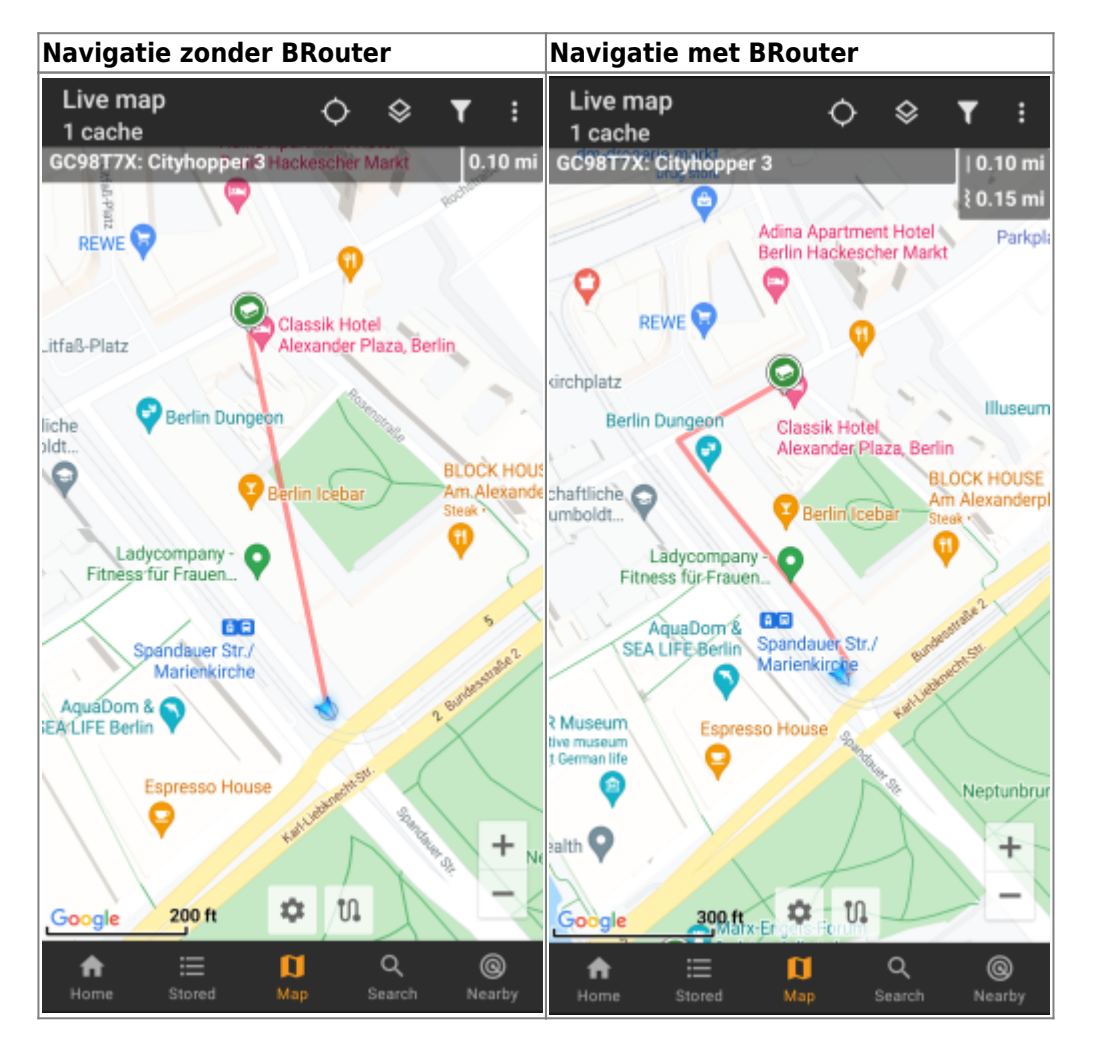

De route kan worden geconfigureerd om geschikt te zijn voor wandelen, fietsen of auto volgens je behoeften en zal helpen om je weg naar de bestemming te vinden. Daarnaast kun je deze routering ook gebruiken om individuele routes te maken met verschillende waypoints achter elkaar om je caching-reis te plannen.

<span id="page-2-0"></span>Je kunt BRouter downloaden en installeren via [Google Play](https://play.google.com/store/apps/details?id=btools.routingapp) of rechtstreeks vanaf hun [website.](https://brouter.de/ brouter/offline.html)

Nadat Brouter is geïnstalleerd, moet je route-informatie downloaden voor het gewenste geografische gebied zodat BRouter offline routes kan berekenen. Zonder deze gedownloade routeringsinformatie zal BRouter niet werken (geen online routering ondersteund). Om de benodigde routeringsinformatie te downloaden, start je de BRouter-app en selecteer je Download Manager zoals hieronder weergegeven. De functie Brouter App is niet nodig voor c: geo.

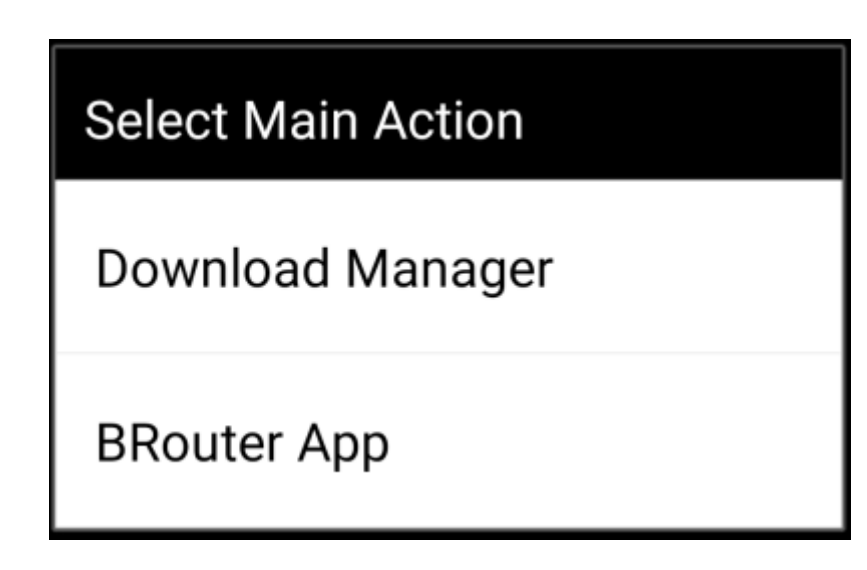

BRouter zal je informeren dat het een grotere hoeveelheid gegevens moet downloaden (afhankelijk van de grootte van het geografische gebied waarvoor je routeringsinformatie wilt downloaden). Zorg ervoor dat je geen gemeten netwerk gebruikt of voldoende quota heeft voordat je doorgaat door I know te selecteren.

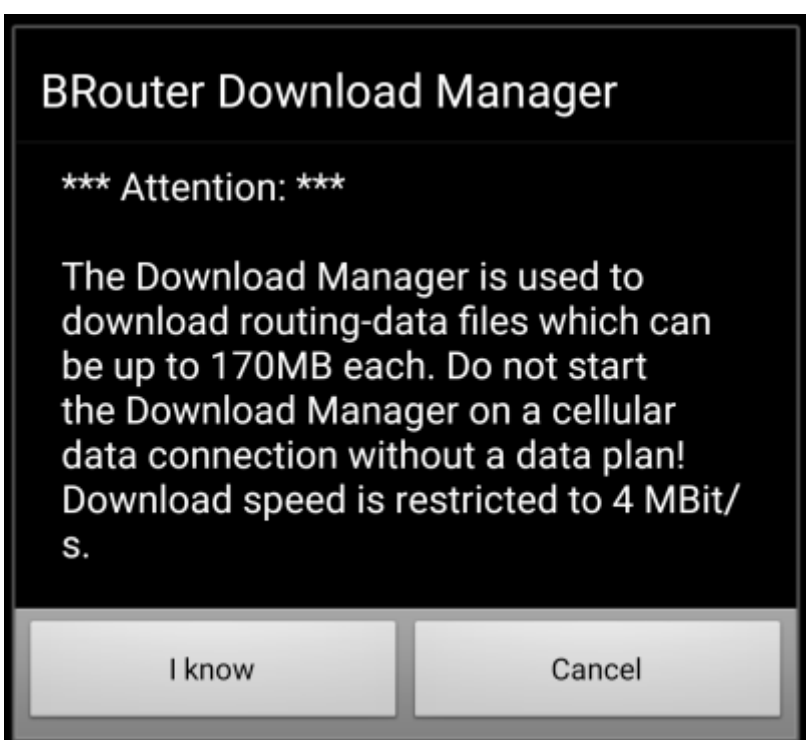

Brouter toont nu een wereldkaart en je moet het gebied aanraken waarvoor je routegegevens wilt downloaden om in te zoomen en het raster van de beschikbare routegegevens tegels te zien.

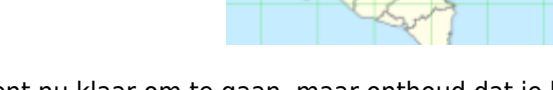

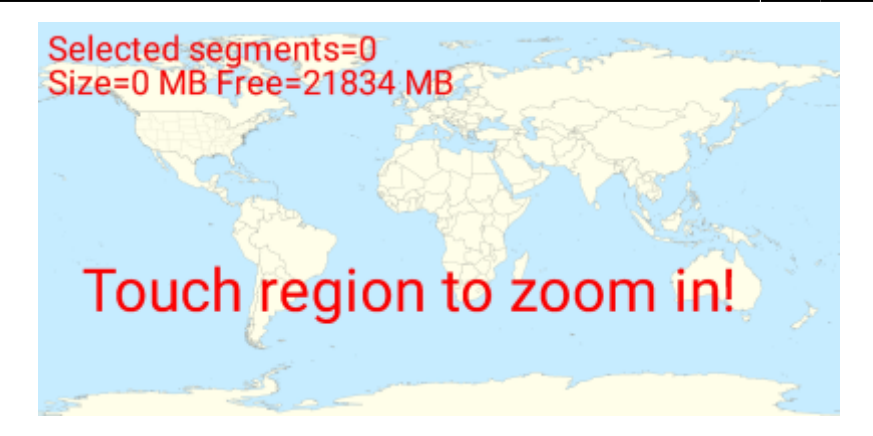

Nadat je hebt ingezoomd, kun je de tegels (wordt groen gemarkeerd) van de gewenste geografische zone (s) selecteren en Start Download selecteren om het downloaden van routegegevens voor dit gebied te starten.

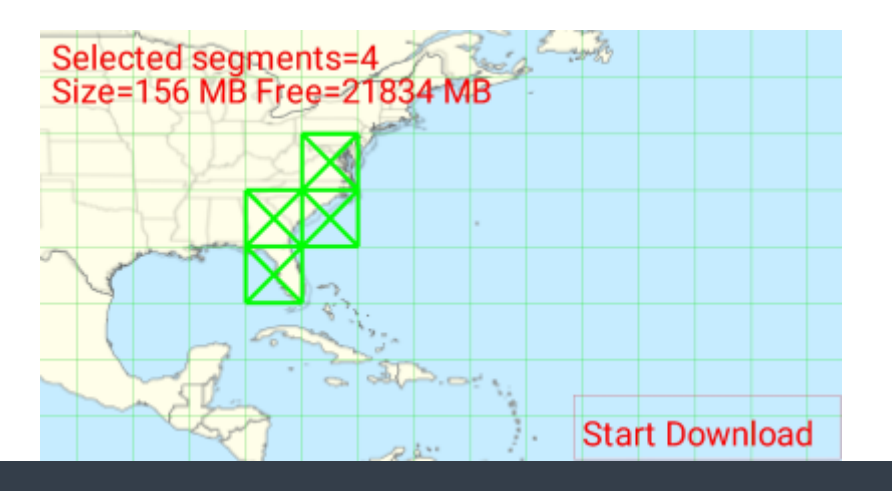

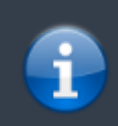

De downloadsnelheid is met BRouter beperkt tot 4 Mbit / s. Dus afhankelijk van het aantal routeringstegels dat je hebt geselecteerd, duurt de download een poosje. Zorg ervoor dat BRouter op de voorgrond open blijft terwijl het downloaden bezig is.

Na een succesvolle download toont de tegelkaart nu de gedownloade tegels in blauw.

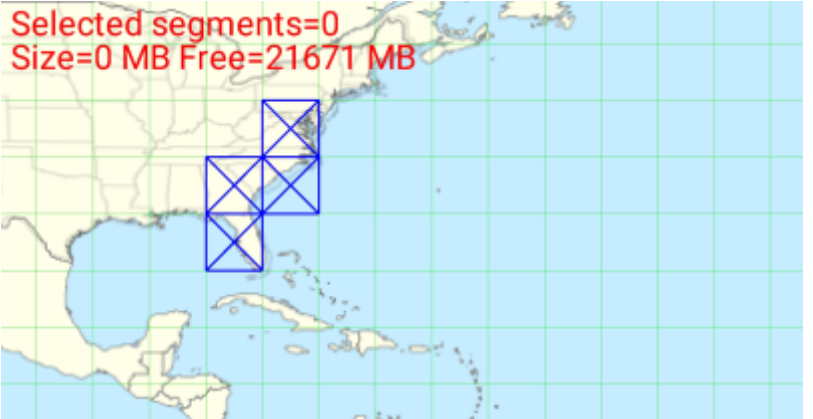

<span id="page-4-0"></span>Wanneer je Brouter hebt geïnstalleerd en geconfigureerd zoals hierboven beschreven, zal c:geo het automatisch gaan gebruiken en hoeft er niets in c:geo worden geconfigureerd, behalve de gewenste routering modus (fietse, lopen of auto).Je kunt dit doen in de [snelle kaartinstellingen](https://cgeo.droescher.eu/nl/mainmenu/livemap#map_quick_settings).

Brouter zal worden gebruikt om de route te berekenen voor twee functies zoals hieronder beschreven. Je kunt een complete beschrijving van de kaart navigatie en haar functie lezen in de [live kaart](https://cgeo.droescher.eu/nl/mainmenu/livemap#map_navigation) beschrijving van deze handleiding.

### <span id="page-4-1"></span>**Direction line**

If you invoke navigation to a cache/waypoint using the map, the direction line between your position and the cache/waypoint will now use a routed line instead of a straight line.

The distance information on the top right will show the routed distance additionally to the straight line distance.

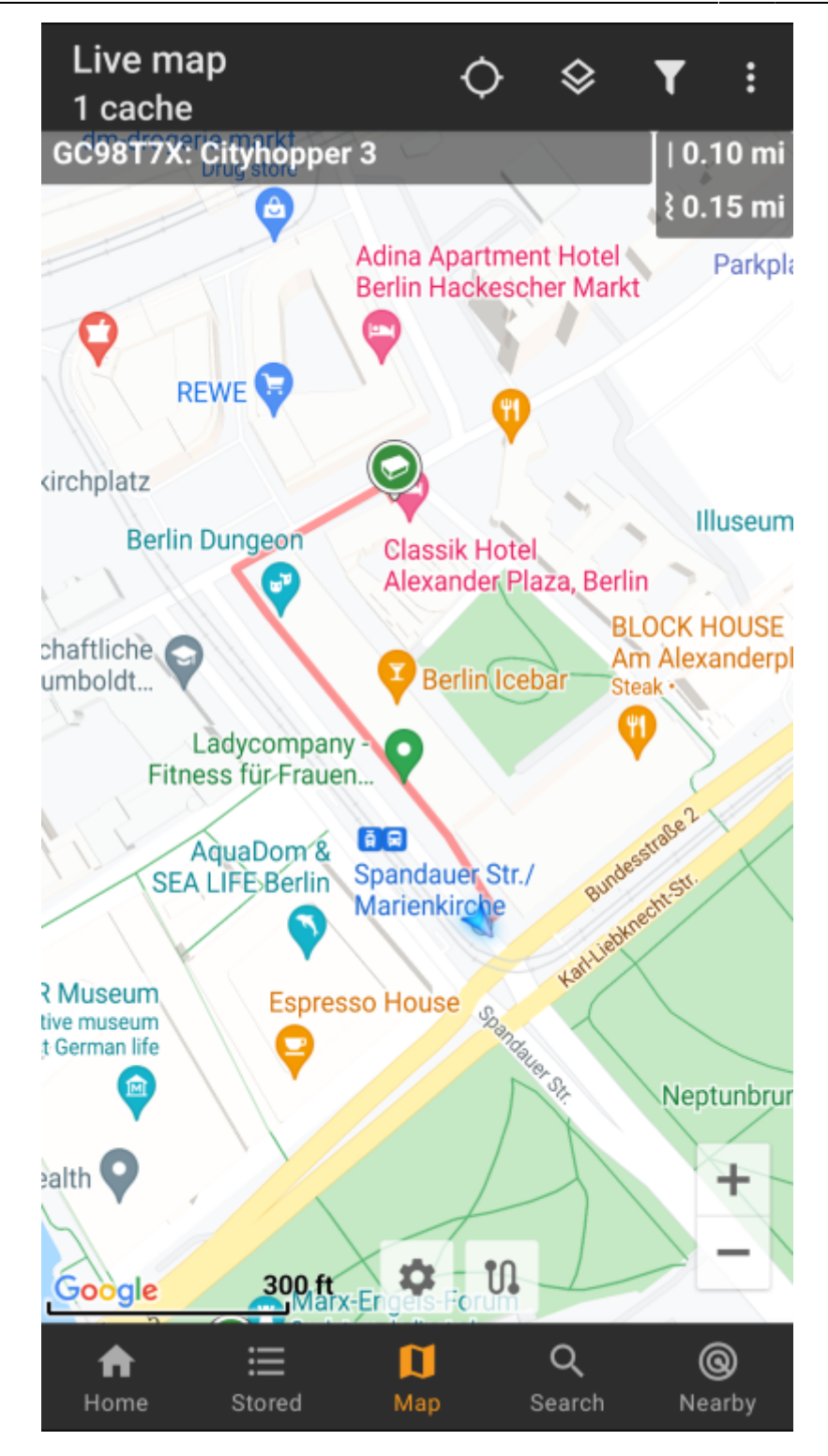

#### <span id="page-5-0"></span>**Individual route**

To make use of the individual route feature you need to enable the long click function on the [map](https://cgeo.droescher.eu/nl/mainmenu/settings#map_behavior) in your map [behavior settings.](https://cgeo.droescher.eu/nl/mainmenu/settings#map_behavior)

Then you can simply long click sequentially on different caches/waypoints on your map to connect them with a routed line one after another. This function e.g. allows planning of your caching trip as shown in the example below.

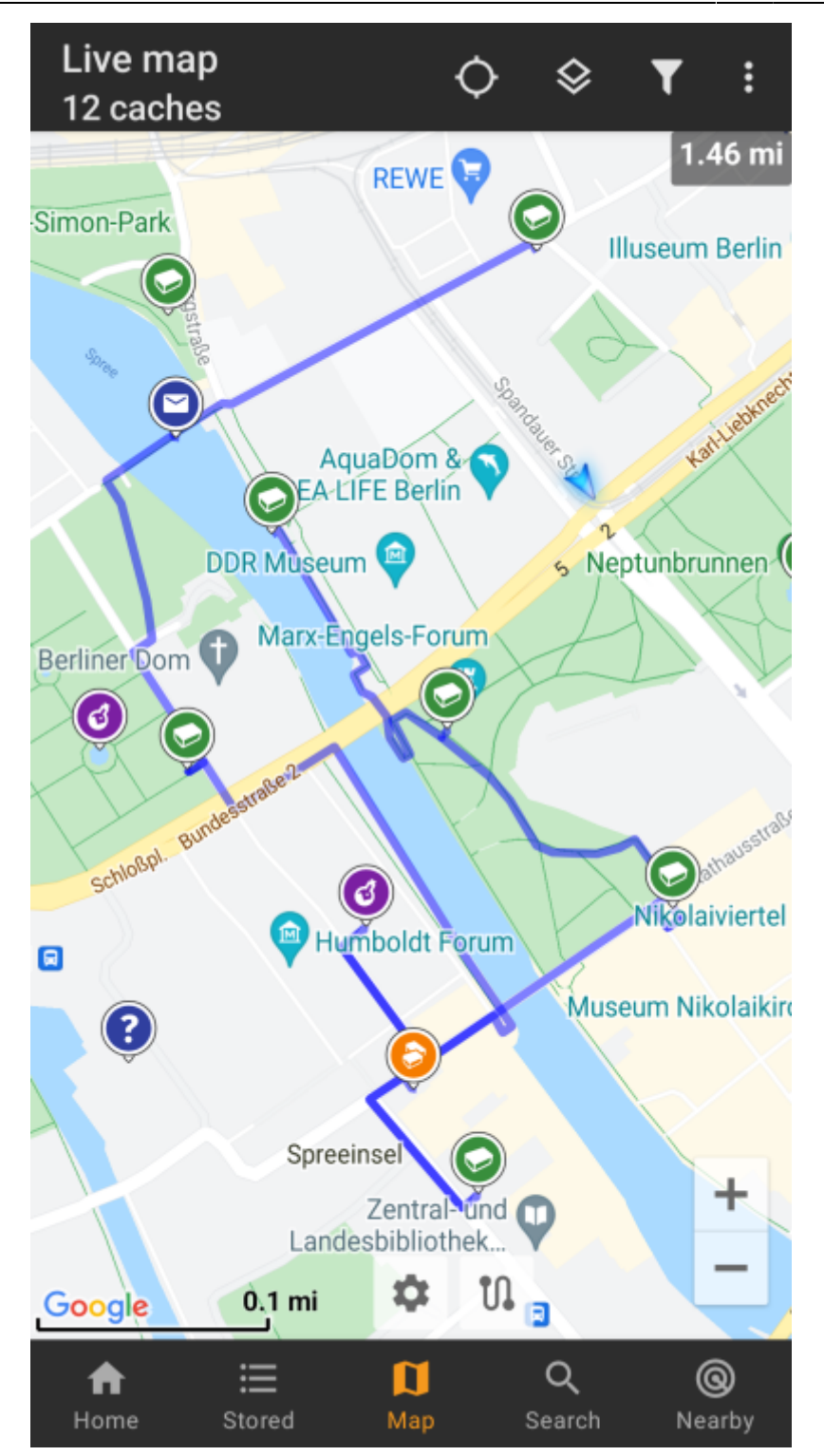

To remove one cache/waypoint from your route simply long click it again. Furthermore you can use the sub menu Individual route on your [map menu](https://cgeo.droescher.eu/en/mainmenu/livemap#top_bar_menu) to sort, export, import or clear your individual route.

#### <span id="page-6-0"></span>**Customization**

To minimize potential delays in usage of c:geo BRouter will calculate routes up to a max. length of 10km by default. You can customize this limit between 0 an 999km in the c:geo [map content settings.](https://cgeo.droescher.eu/nl/mainmenu/settings#map_content) Furthermore you can customize the parameters (thickness, color and opaqueness) of the different lines shown on the map in the [map line customization settings](https://cgeo.droescher.eu/nl/mainmenu/settings#map_lines_customization).